# School's Back in Session with Fresh Menu Items!

## Check out daily menus on your phone!

## School menus available anywhere, anytime.

Holmdel Township, in partnership with Chartwells K12, uses Nutrislice to publish school menus to an interactive website and free smartphone app.

## Your menu, catered to you.

- See information about menu items, including a photo and description.
- Filter for common food allergens like nuts, wheat and dairy
- Access nutrition information like carb counts and calories with just a few clicks
- Print menus directly from the website
- **Franslate your menus into different languages Franslate your menus into different languages**

## Get started today!

- **1. Download** or open the app.
- 2. Find your district.
- 3. Select your preferred location and favorite it.
- 4. View daily menu items.

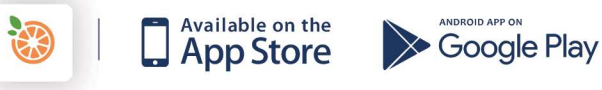

#### **Download the Nutrislice app today!**

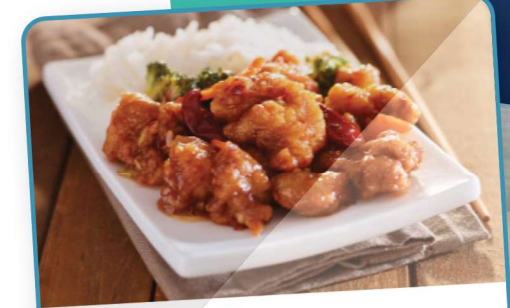

#### General Tso's Chicken

Tempura chicken smothered in General Tempura chicken smolitered in Service<br>Tso's sauce and topped with green onions and seasme seeds

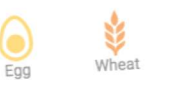

Total Fat: 12g Cholesterol: 35mg Sodium: 1320mg Total Carbs: 37g Dietary Fiber: 1g Protein: 16g

 $chart$  wells  $\cdot$ .

**※ nutrislice** 

## Get Started!

#### Holmdeltownship.nutrislice.com

Go to Holmdeltownship.nutrislice.com OR navigate from the food service of the Holmdel Township School's website.

If you prefer to use your smartphone, download the Nutrislice app from Google Play for Androids or the App Store for iPhones.

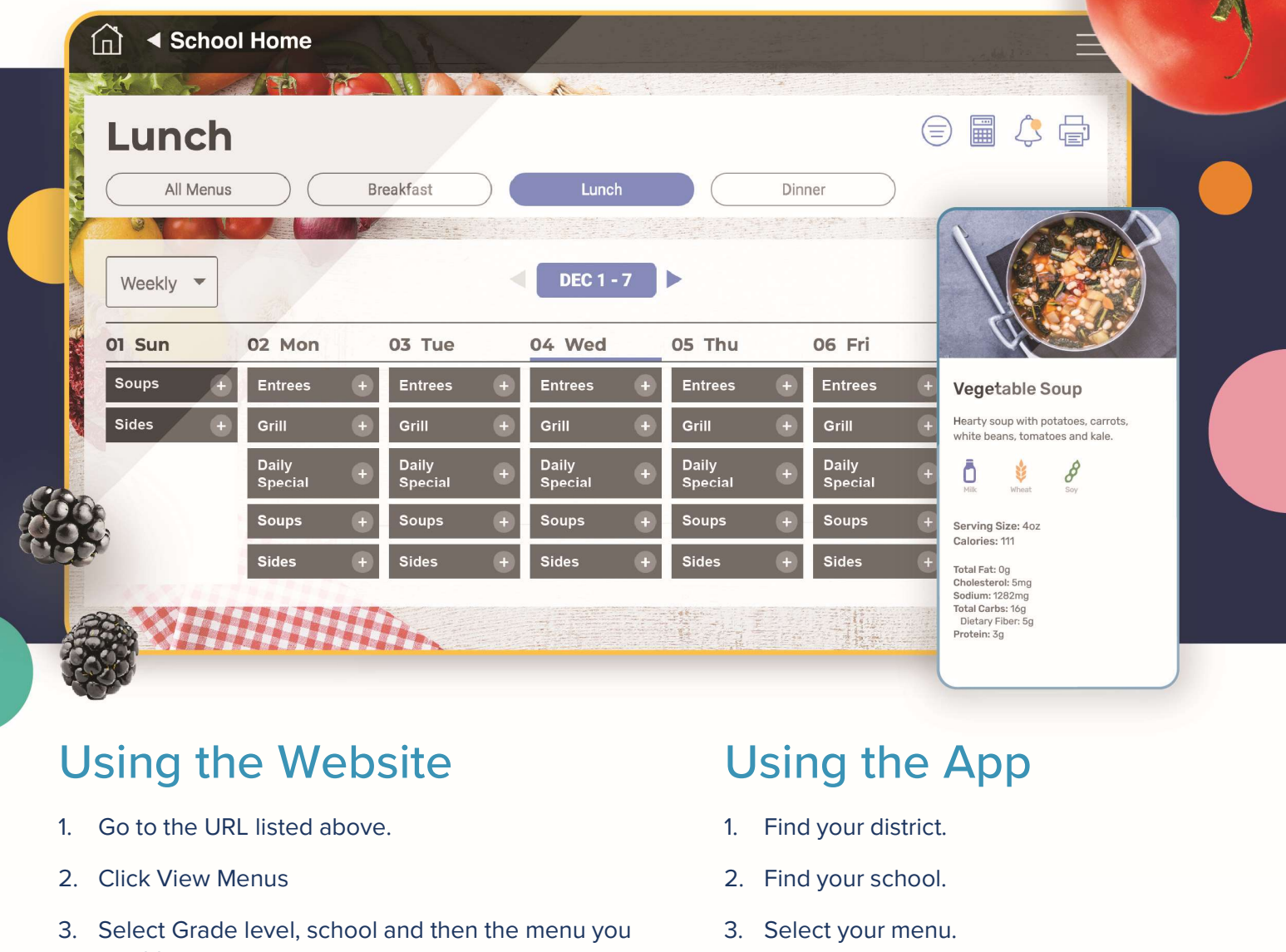

#### Using the Website

- 
- 
- 3. Select Grade level, school and then the menu you<br>3. Select Grade level, school and then the menu you<br>want to see. want to see. Using the Website<br>
1. Go to the URL listed above.<br>
2. Click View Menus<br>
3. Select Grade level, school and then the menu you<br>
3. Select Grade level, school and then the menu you<br>
5. View the current day's menu or skip to a
- 
- 1. Go to the URL listed above.<br>
2. Click View Menus<br>
3. Select Grade level, school and then the menu you<br>
3. Select Grade level, school and then the menu you<br>
3. Select a food to find its description and photo, filter by<br> allergens, print the menu and so much more!

# Using the App Using the App<br>1. Find your district.<br>2. Find your school.<br>3. Select your menu.<br>4. View the current day's menu, or s

- 
- 
- 
- Using the App<br>
1. Find your district.<br>
2. Find your school.<br>
3. Select your menu.<br>
4. View the current day's menu, or skip to<br>
a future date a future date
- 1. Find your district.<br>
2. Find your school.<br>
3. Select your menu.<br>
4. View the current day's menu, or skip to<br>
a future date<br>
5. Select a food to find its description and<br>
photo, filter by allergens, print the<br>
menu and s photo, filter by allergens, print the menu and so much more!

#### Questions? Contact Lauren Barry lbarry@holmdelschools.org